## Connecting Outlook App to Your MonsterMail account

- 1. Go to your device's App store, search for Microsoft Outlook, and install it.
- 2. Opening the Outlook App should bring you to a screen similar to this.

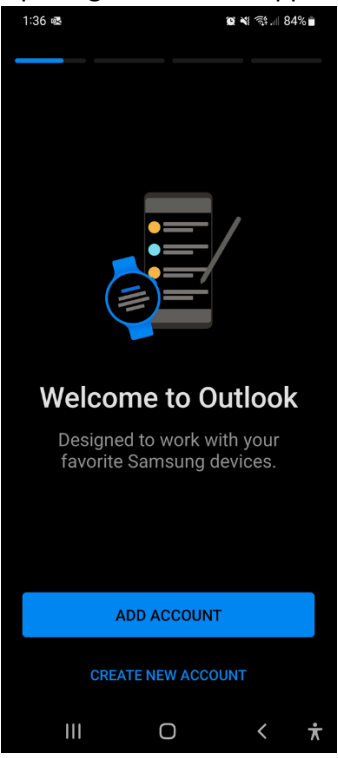

3. Click the Add Account button, enter your MonsterMail email address, and click Continue.

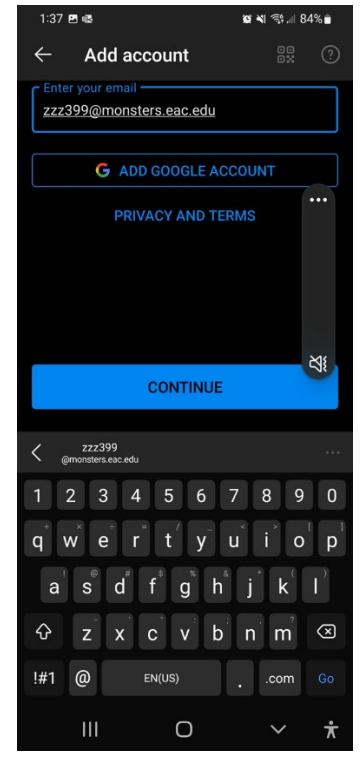

4. If the next screen takes you to the Sign in – Google Accounts screen, click on the NOT GOOGLE? text at the bottom.

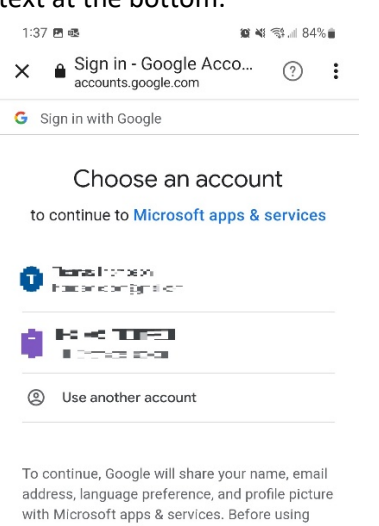

this app, you can review Microsoft apps & services's privacy policy and terms of service.

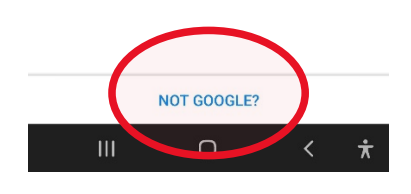

And choose Office 365 at next screen.

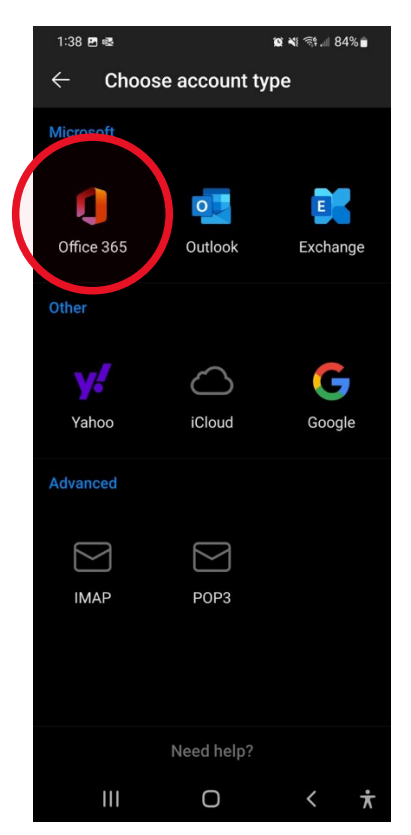

5. Once you see this screen, enter your password, and click the Sign In button.

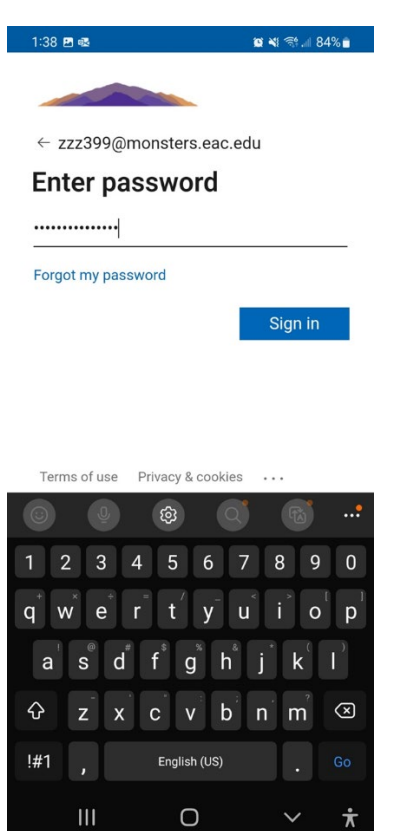

6. If the login is successful, you should see a screen similar to this:

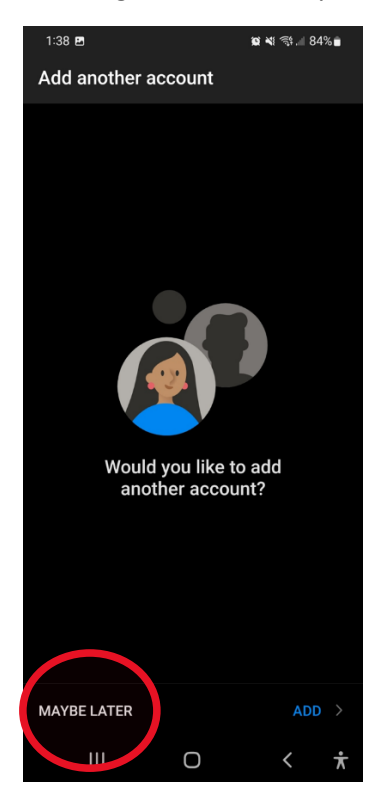

7. Choose Maybe Later from lower left corner.

8. You're all done!

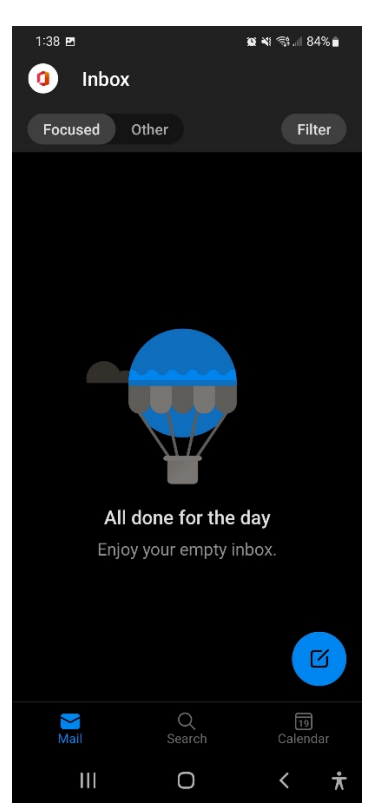